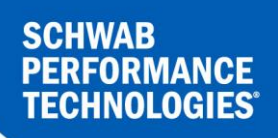

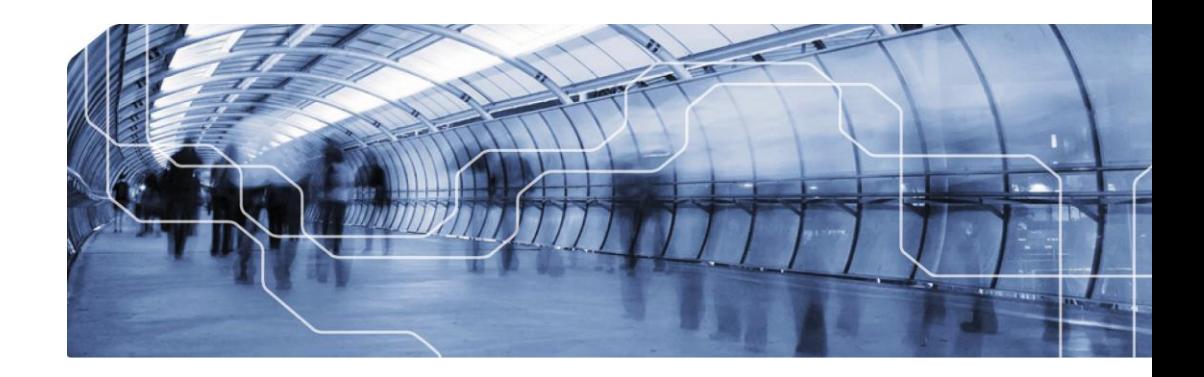

# **PORTFOLIOCENTER®**

Export Wizard Details: Transaction Export

charles SCHWAB

Document ID: spt012810 Document Date: October 23, 2013 Document Version: 1.0

For institutional audiences only.

© 2013 Schwab Performance Technologies® ("SPT"). All rights reserved

PortfolioCenter® is a product of Schwab Performance Technologies® ("SPT"). SPT is a subsidiary of The Charles Schwab Corporation separate from its affiliate Charles Schwab & Co., Inc. ("CS&Co"). CS&Co is a registered broker-dealer and membe[r SIPC](http://www.sipc.org/) that provides brokerage services, while SPT licenses software and provides related technology products and services.

Individual names, account numbers and contact information listed in this document are fictional and not intended to reflect any existing individuals. Both real and fictional securities are listed in the document. Securities and strategies reflected in the document are for educational purposes only and are not, nor should they be construed as, recommendations to buy, sell, or continue to hold any investment nor do the accounts listed reflect individual securities accounts or holdings. Any similarity to an existing individual or account is purely coincidental. Screen shots are provided for illustrative purposes only and may be abridged.

## **TABLE OF CONTENTS**

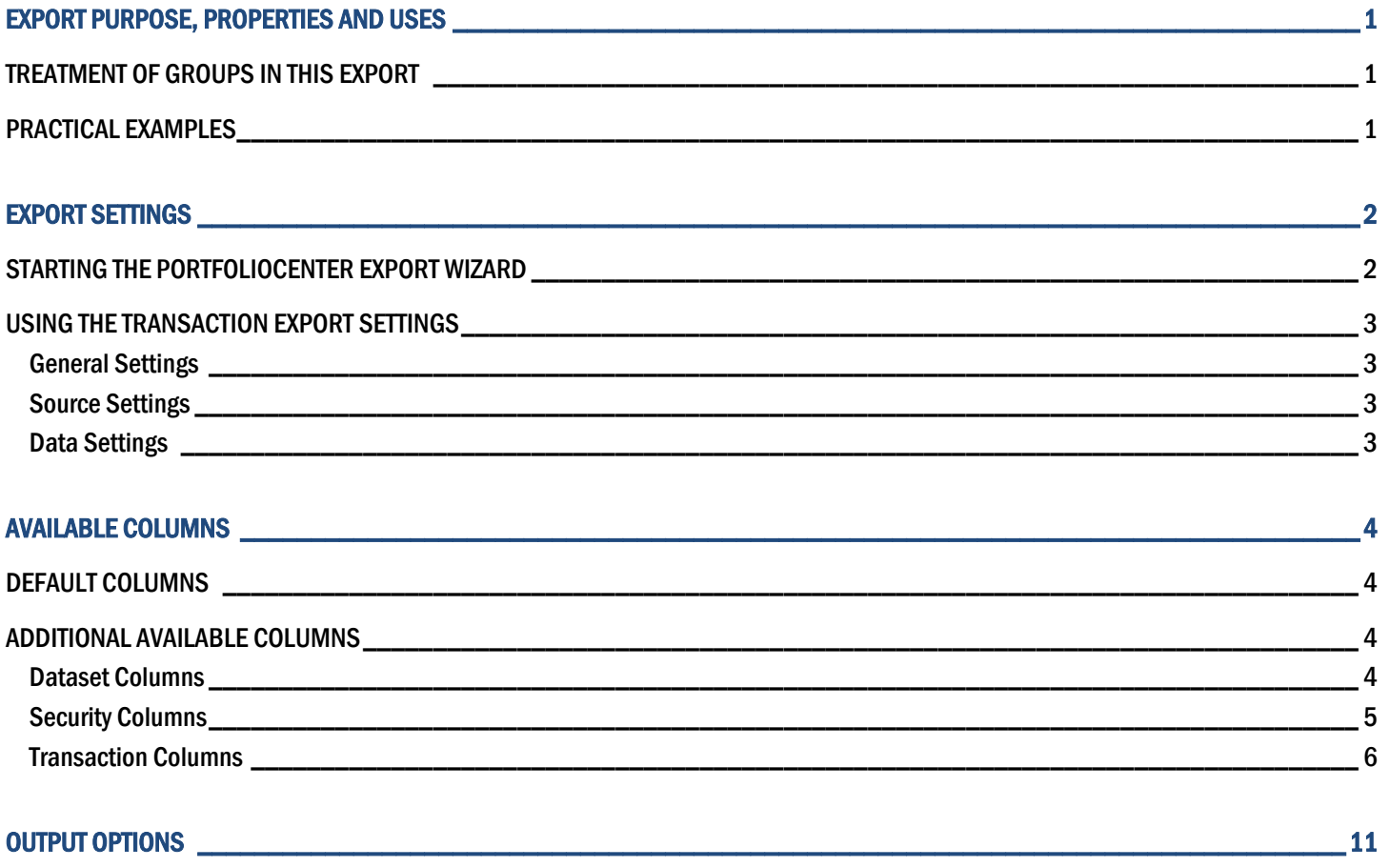

## EXPORT PURPOSE, PROPERTIES AND USES

The primary purpose of the Transaction Export is to display a list of transactions for the selected portfolios between specific dates. This export can be used in lieu of the Global Transaction Ledger report in PortfolioCenter. See the document [Using Portfolio Exports to Find Data](http://www.schwabpt.com/public/file/P-8961872/spt012811.pdf) for more information about using spreadsheet features to help find data in PortfolioCenter.

#### TREATMENT OF GROUPS IN THIS EXPORT

In PortfolioCenter, transactions can only be associated with portfolios. When you include a group in the export, each group member and their associated transactions are exported.

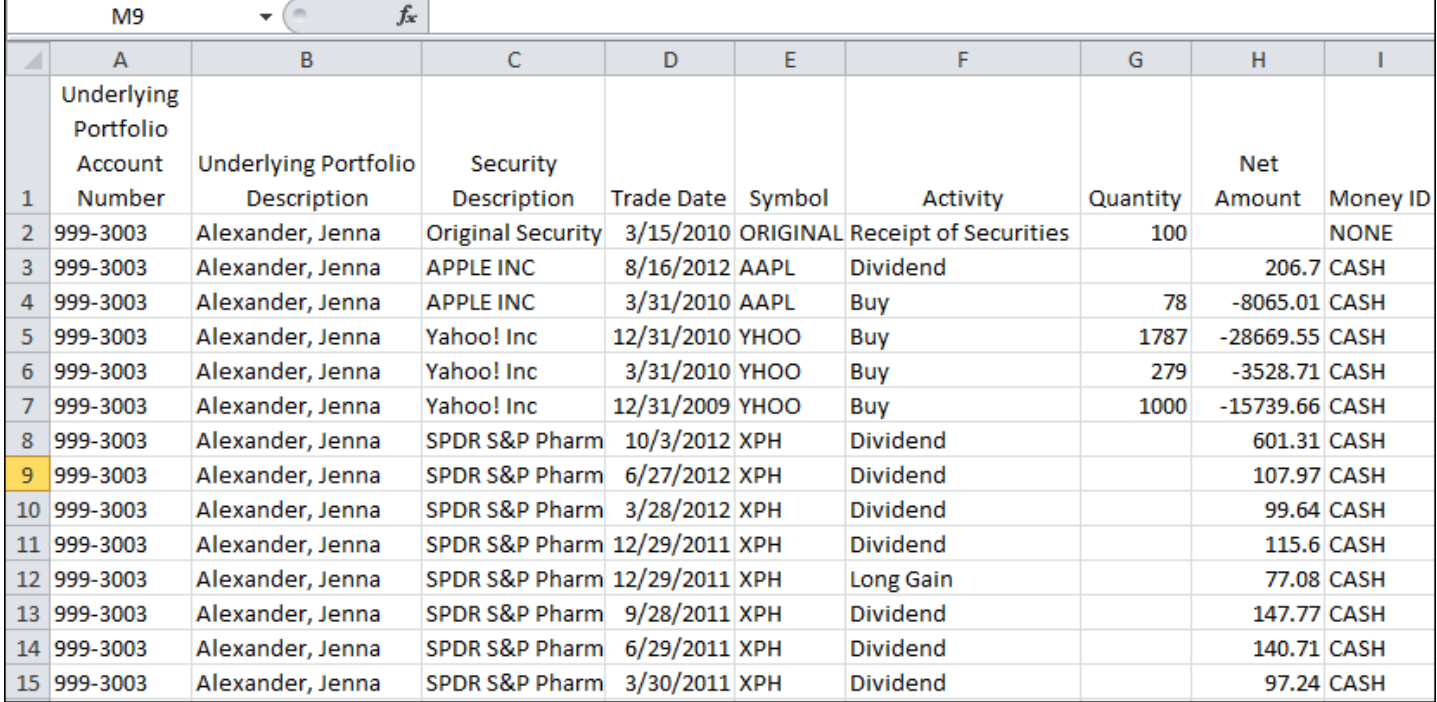

### PRACTICAL EXAMPLES

There are many uses for this export, including:

- Locating closing position transactions (sells, debits and transfer of security) before posting a Cost Basis Reset using the [Cost Basis Reset Wizard](https://schwabpt.com/pdflibrary/open.asp?id=011871) and/or Income Reclassification using the [Income Reclassification Transaction Wizard.](http://www.schwabpt.com/public/file/P-8935635/spt011007.pdf)
- Reviewing trade dates to avoid [Wash Sale](http://www.schwabpt.com/public/file/P-8940645/spt012202.pdf) situations in accounts you are rebalancing.
- Reviewing the Matching (Settlement) Method for transactions [Troubleshooting Matching Method Discrepancies.](http://www.schwabpt.com/public/file/P-8923149/spt011866.pdf)
- Troubleshooting [Share Reconciliation](http://www.schwabpt.com/public/file/P-8332228/spt010009.pdf) issues when using the custodial interface share reconciliation reports.
- As an audit for regular data integrity checks for accurate posting procedures.

### EXPORT SETTINGS

Although the PortfolioCenter Export Wizard exports data from your database, it is a separate application. This section shows you how to start the PortfolioCenter Export Wizard, log in and select the correct wizard, and then provides information about the export settings.

#### <span id="page-4-1"></span>STARTING THE PORTFOLIOCENTER EXPORT WIZARD

#### **Important**

If you are using the Security Rights and Roles add-on module to set limits on tasks users can perform in the PortfolioCenter database, users not granted permissions to launch the Export Wizard will not be able to follow the steps in this guide. For more information about the Security Rights and Roles module, see [Understanding](http://www.schwabpt.com/public/file/P-8961606/spt011332.pdf)  [Levels of Security in Security Rights and Roles.](http://www.schwabpt.com/public/file/P-8961606/spt011332.pdf)

To use any export, you first need to start the Export Wizard:

**1** From the desktop of your computer, go to:

#### **Start | All Programs | Schwab Performance Technologies | Tools | PortfolioCenter Export Wizard**

- **2** The PortfolioCenter Export Wizard dialog opens. If this is the first time you have opened the wizard on this computer, you will see a welcome screen. If you no longer want to see the welcome screen, check the box to skip the welcome, and then click **Next**.
- **3** On the Login screen, enter the login information you typically use to log in to the PortfolioCenter database:
	- Application Server name of the application server or the computer running the SPT Server **Service**
	- Database Server name of the database server, if different from the Application server.
	- Database (SQL) the SQL Server name of the database you are connecting to

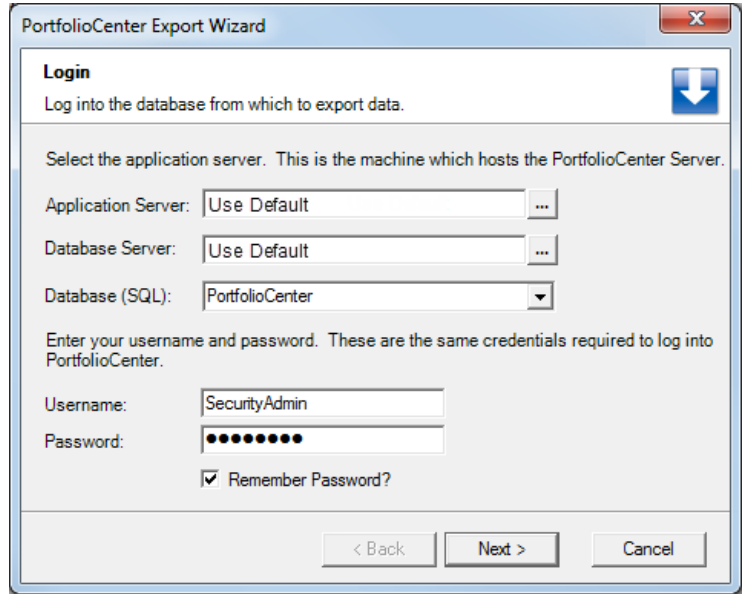

- User Name the user name you typically use to log in to the PortfolioCenter Database
- Password password associated with the PortfolioCenter Login ID you entered above. Check the box to remember the password if you use that setting in the PortfolioCenter standard login.

#### Click **Next**

- <span id="page-4-0"></span>**4** On the Select Dataset page, select the dataset you typically use in PortfolioCenter, and then click Next.
- **5** From the list of exports, scroll to the bottom and select the Transaction Export. See the Settings sections below for more information about the settings on the next page.

### EXPORT SETTINGS

#### USING THE TRANSACTION EXPORT SETTINGS

The Transaction Export settings are broken into three sections: General, Source and Data. This section describes the settings you will see in each of these sections.

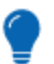

**Tip**

In addition to the sections below, each time you click a setting in the export dialog, there are tips at the bottom of the dialog providing you with information about what the setting does and how to use it.

#### GENERAL SETTINGS

The general settings section provides settings for the date range of this export:

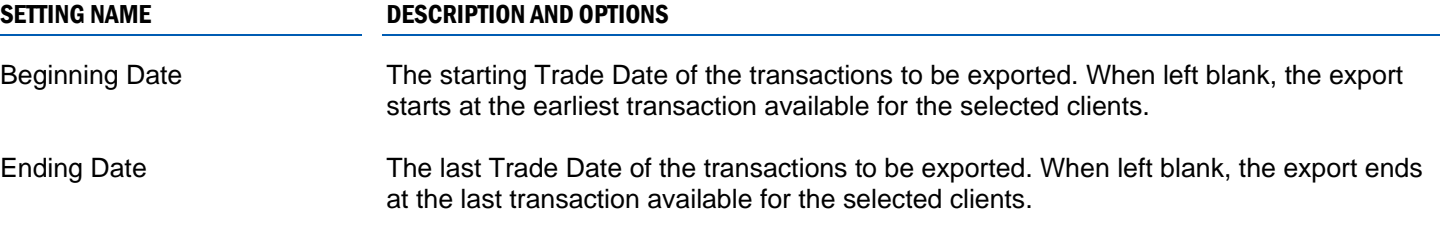

#### SOURCE SETTINGS

The source settings give you options to filter the results by portfolios and activities:

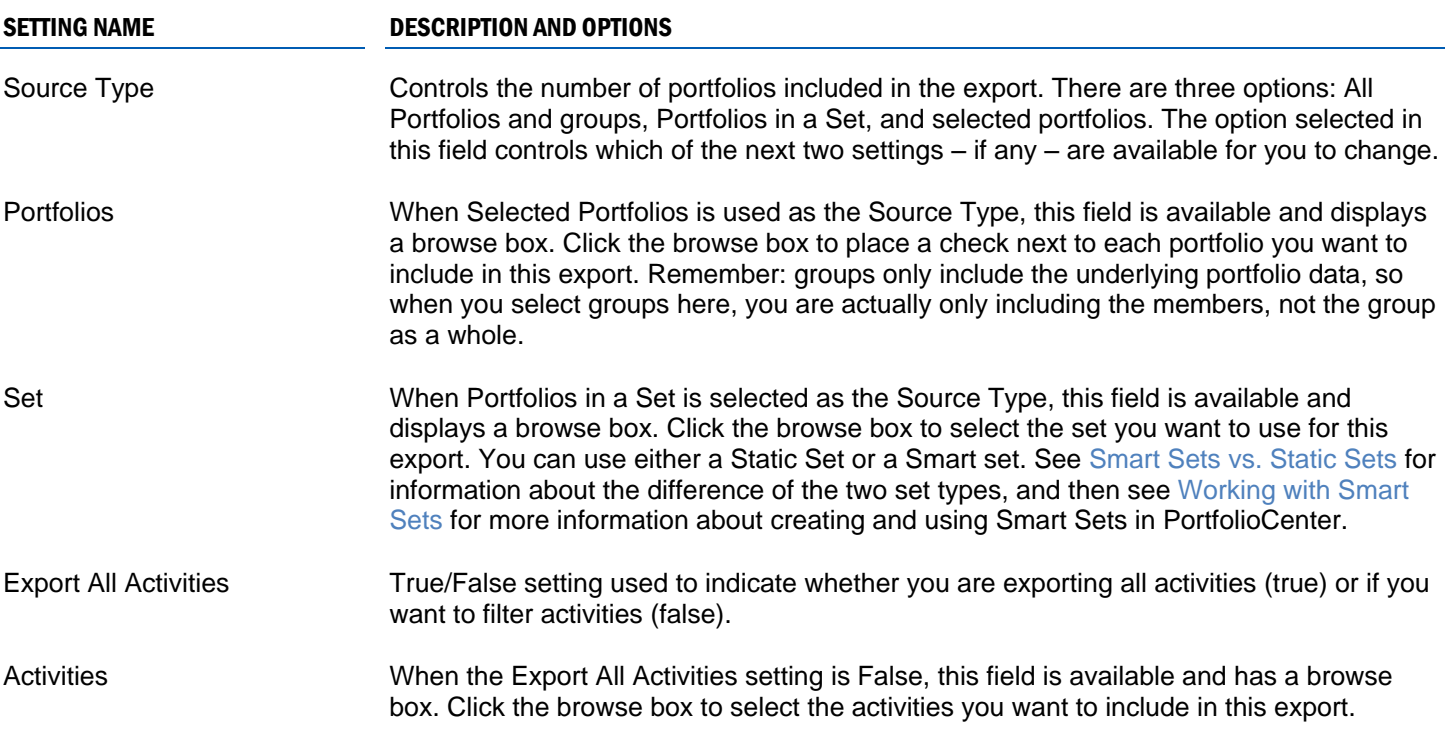

#### DATA SETTINGS

This section is the list of columns to include in the export. See the [Available Columns](#page-6-0) chapter starting [on page 4](#page-6-0) for a complete list of columns and the data they provide.

<span id="page-6-0"></span>The data columns available for this export range from transaction to security level details. One benefit of using the Transaction Export is that you can export as many detail columns as you think you may need.

#### DEFAULT COLUMNS

The following columns are selected by default and appear in this order on the export.

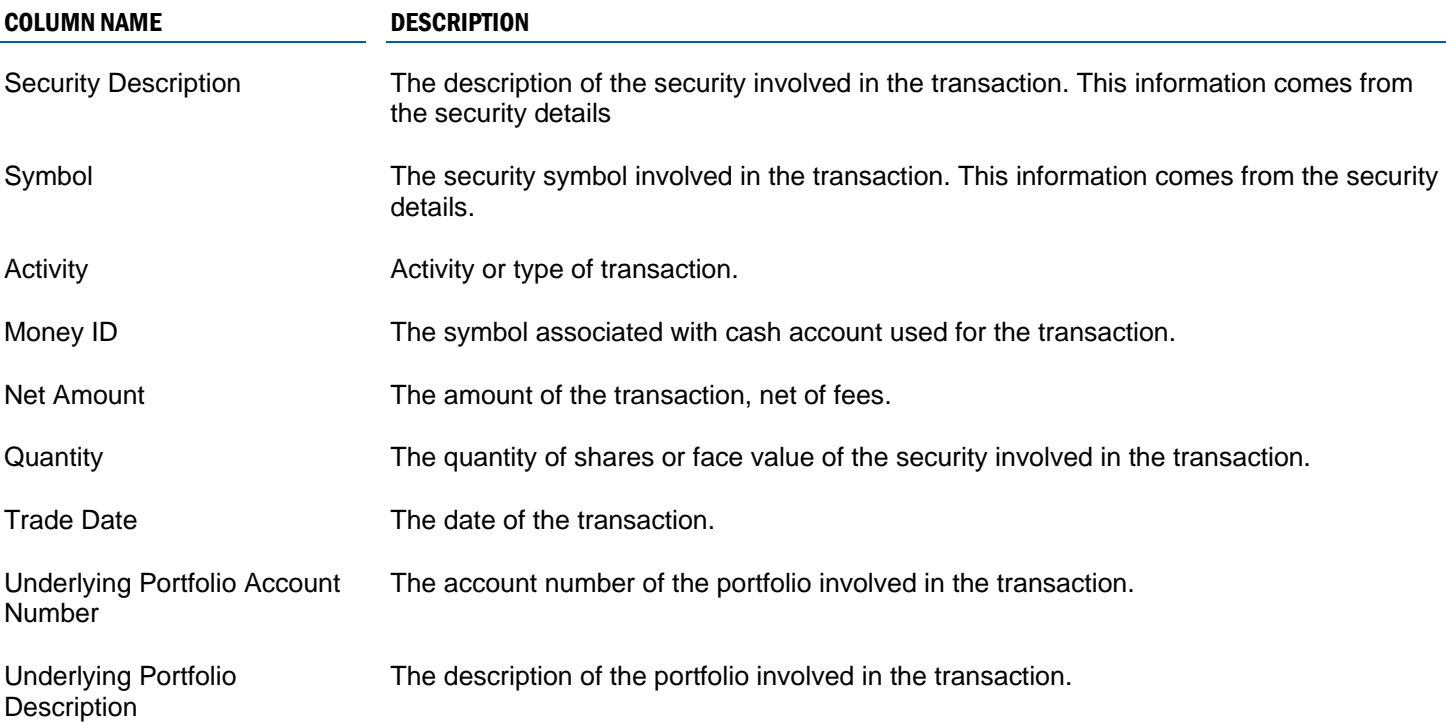

#### ADDITIONAL AVAILABLE COLUMNS

Use the columns in these sections to enhance the export. The columns are organized by the level of information: Dataset, Portfolio, Security, and Transaction.

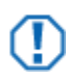

#### **Important**

There are no portfolio or group level columns on this export. All portfolio specific data is located in the Transaction section and listed as "Underlying Portfolio…"

#### DATASET COLUMNS

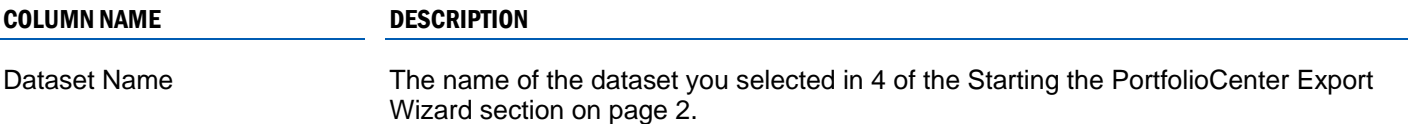

#### SECURITY COLUMNS

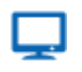

#### **Online**

All columns in this section represent fields on certain security types. For more information about all fields available on each security type, see the [Working with Securities](http://www.schwabpt.com/public/spt/learning-and-support/learn/securities#furl1) page on Schwabpt.com.

These columns are associated with the security and are repeated for all transactions associated with the securities:

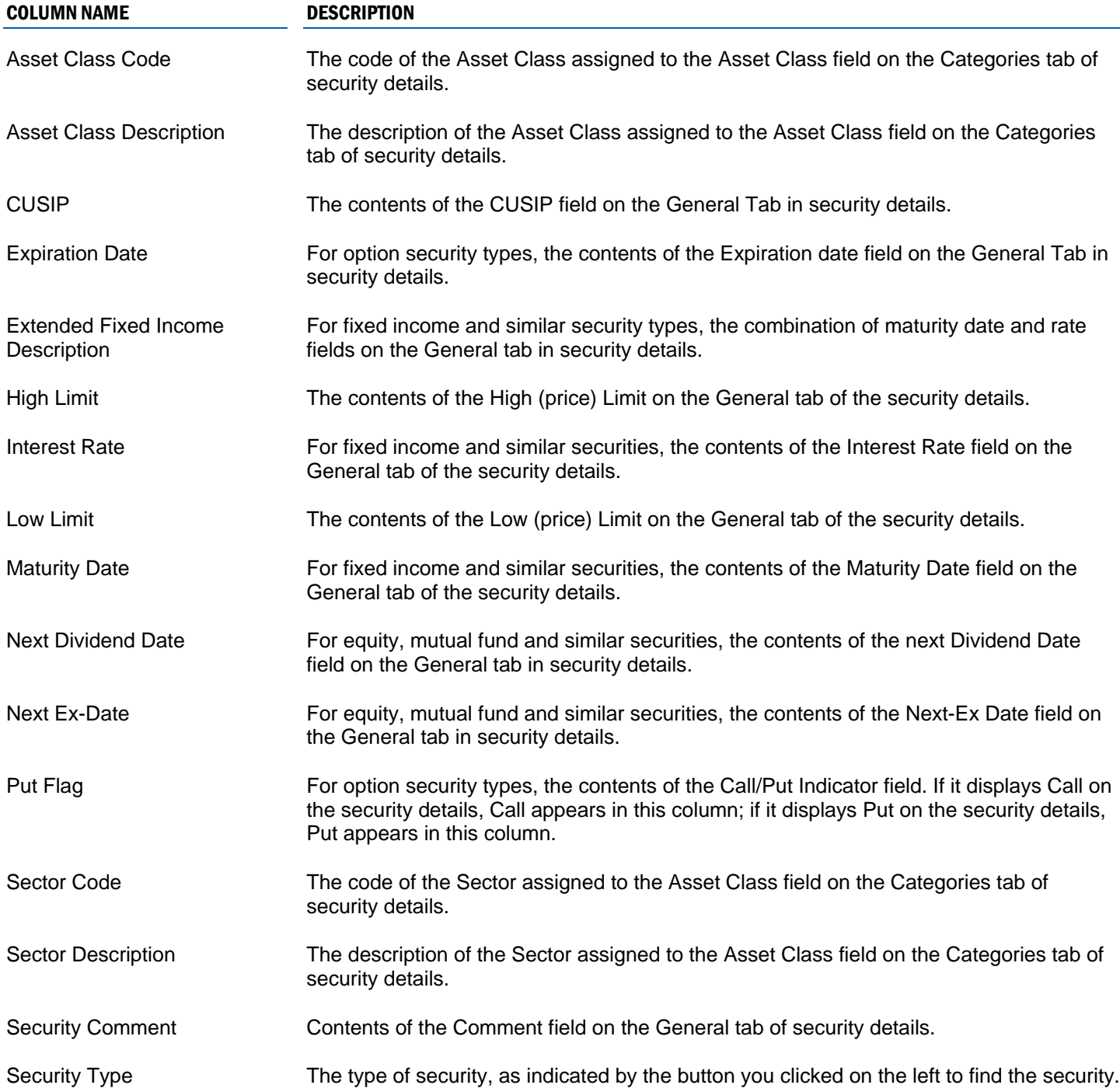

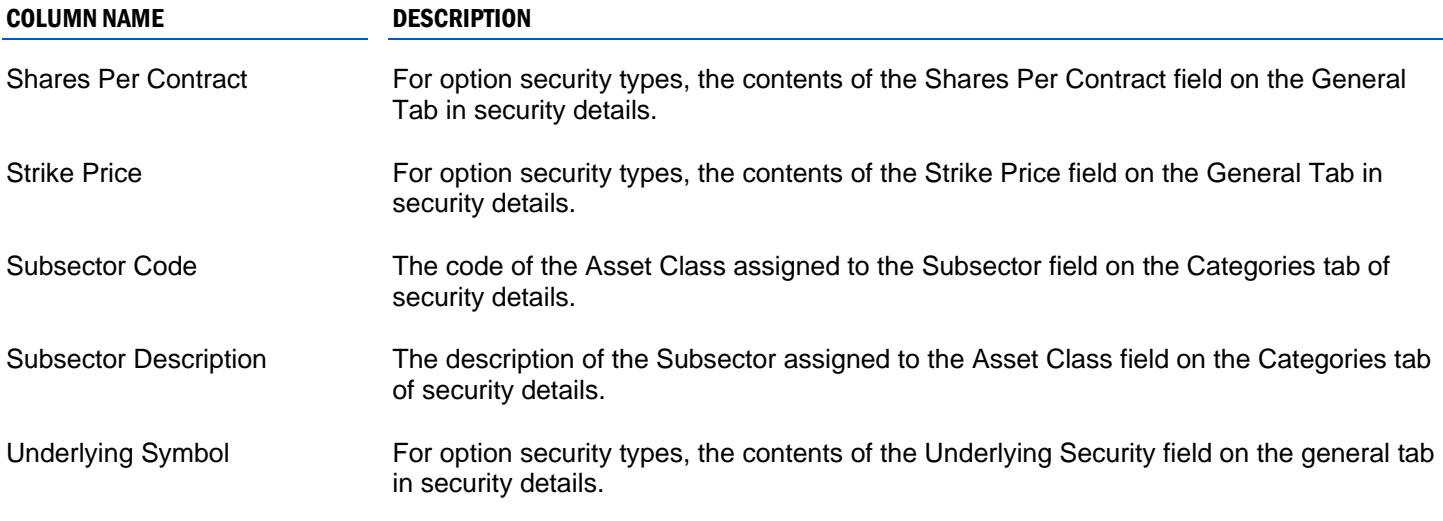

#### TRANSACTION COLUMNS

**Online**

### L

All columns starting with Underlying Portfolio contain portfolio details. For more information about Portfolio Details, see [Entering Portfolio Details.](https://schwabpt.com/pdflibrary/open.asp?id=010228)

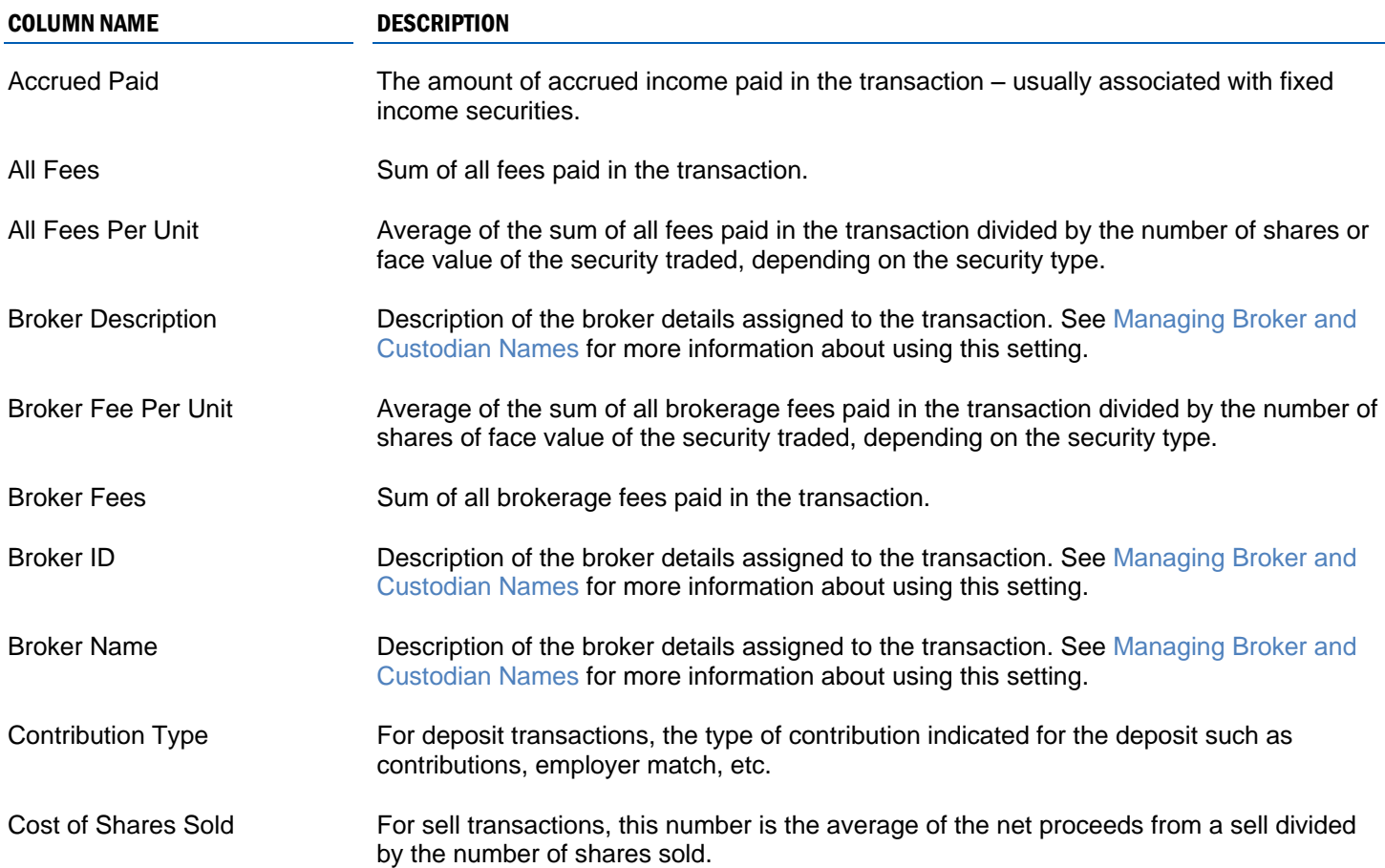

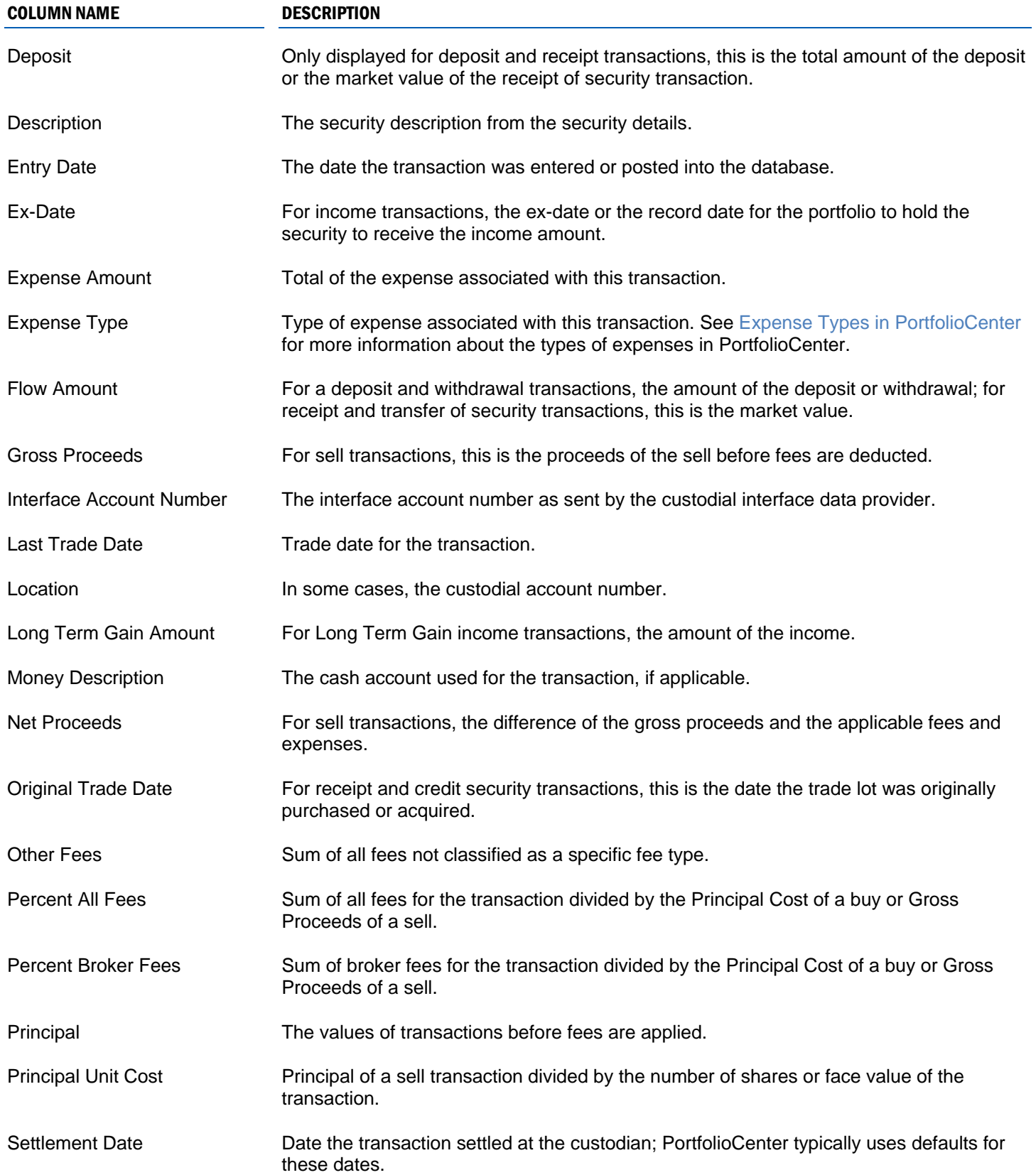

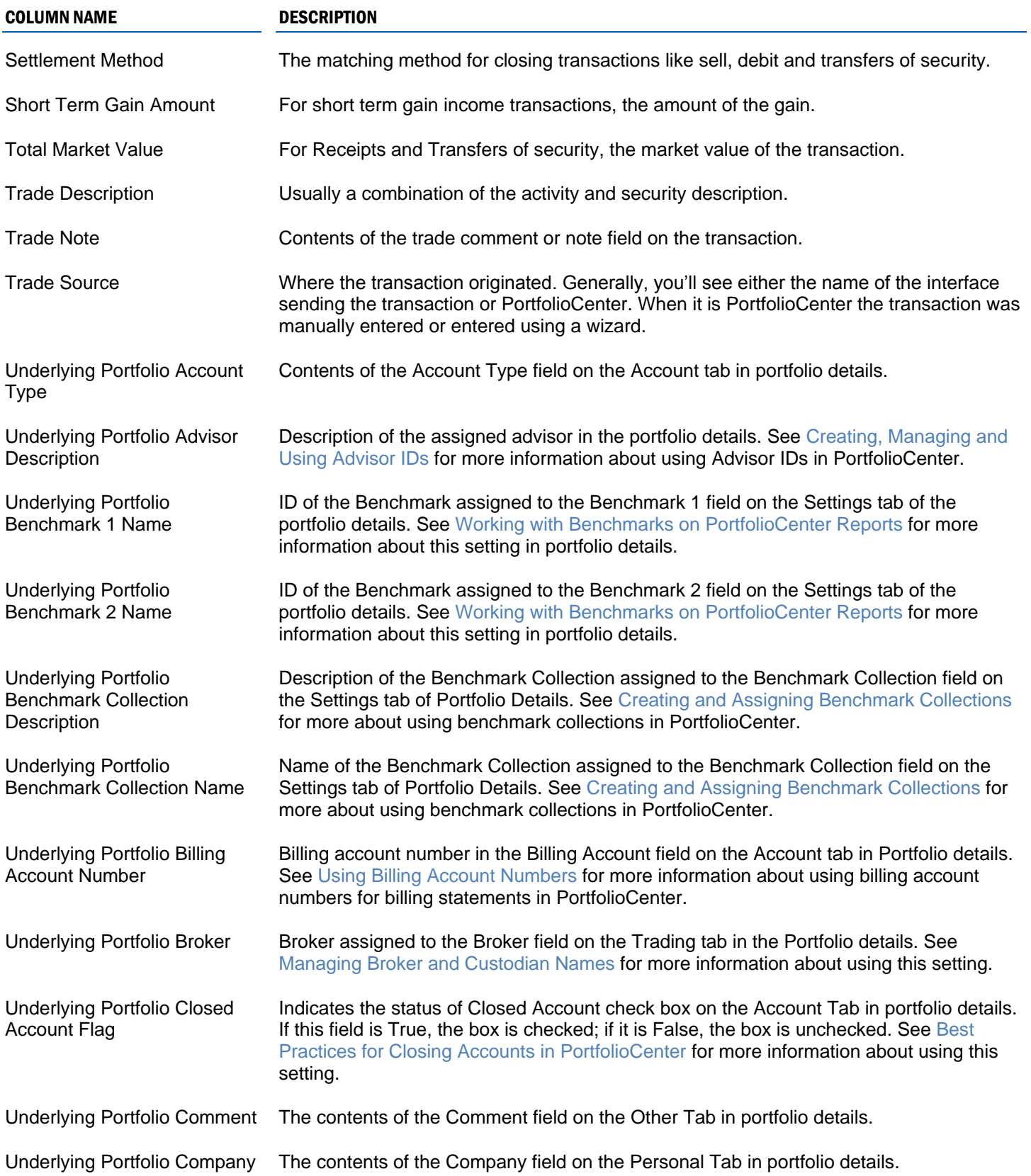

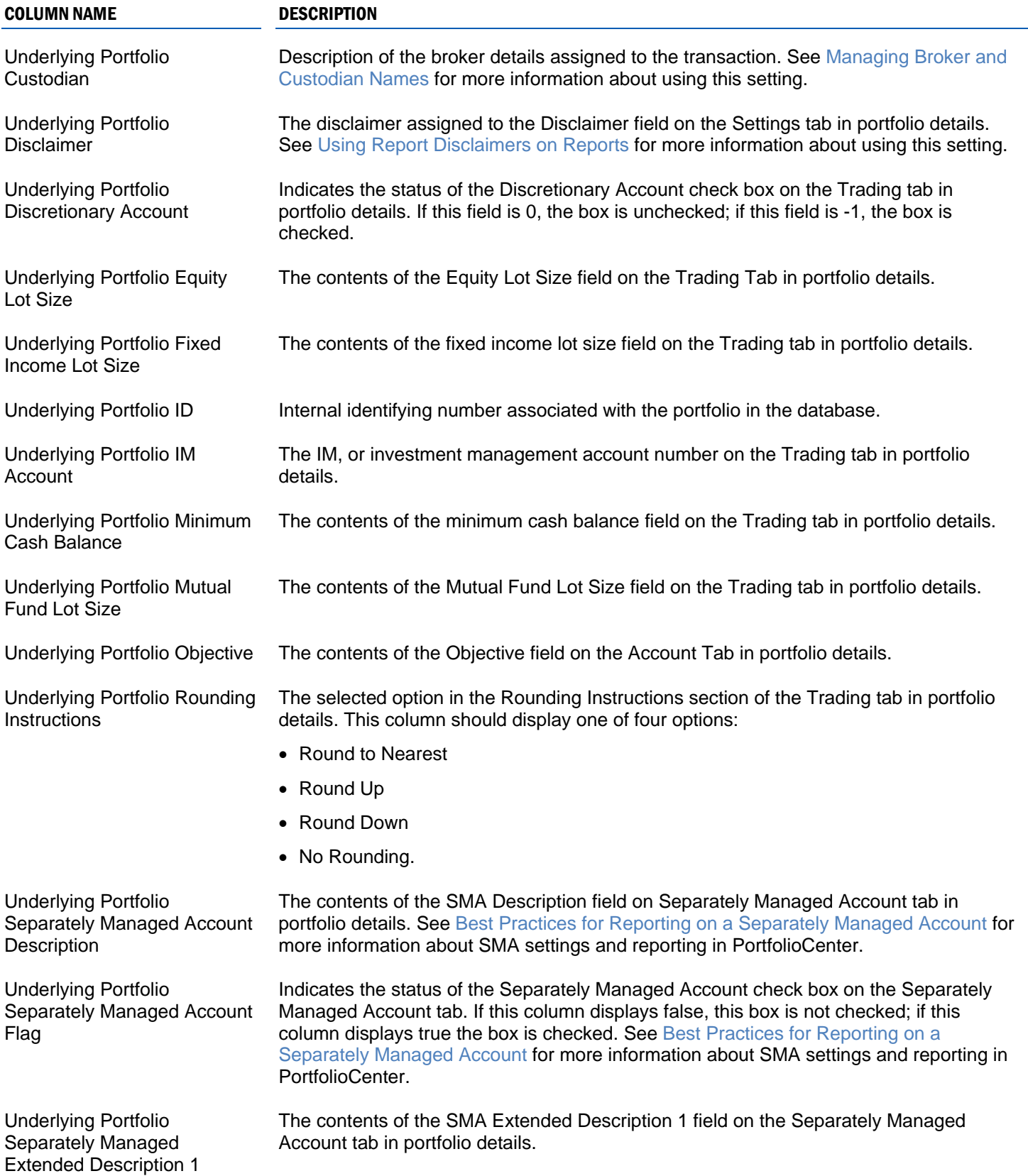

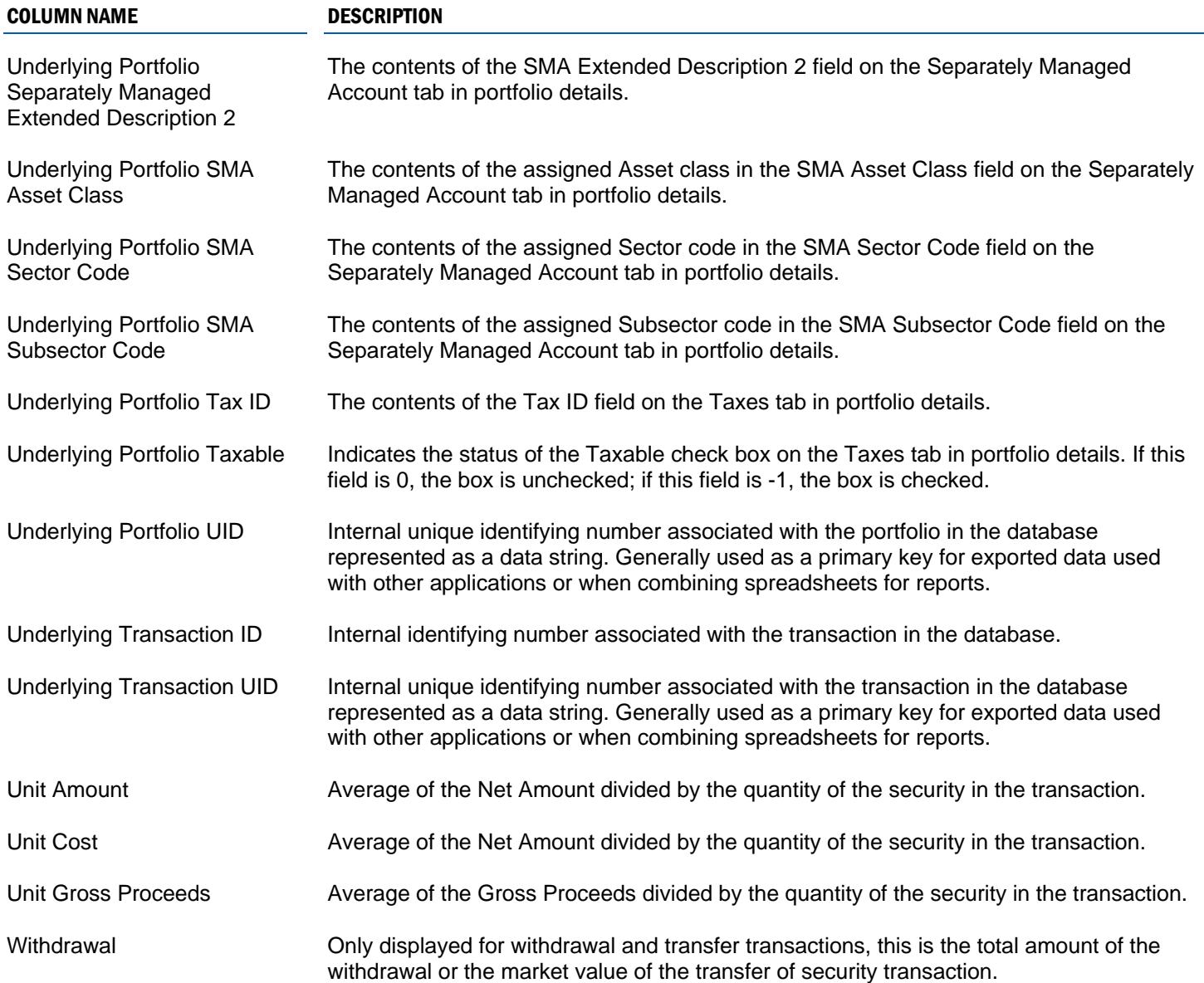

### OUTPUT OPTIONS

There are only two Output options:

- CSV use this file format to open the data in a spreadsheet. This file format is flexible enough to be used with native spreadsheet filter and sorting features, as well as in conjunction with other database applications and with other spreadsheets to do advanced analysis of the data.
- TXT use this file format to open the data in a text file application such as note pad or word pad.